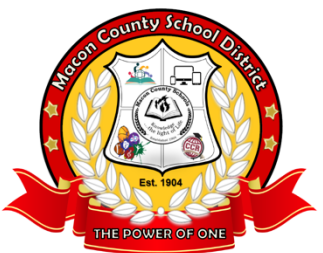

GOING GREEN HOW TO ACCESS YOUR ONLINE CHECK STUB, W-2s, and More

- 1. This access works best with Firefox.
- 2. Go to www.maconk12.org to see your check stub.
- 3. When you get to the website, you will need to scroll down the page until you see the side navigation bar.
- 4. On the bar, Choose GOING GREEN.

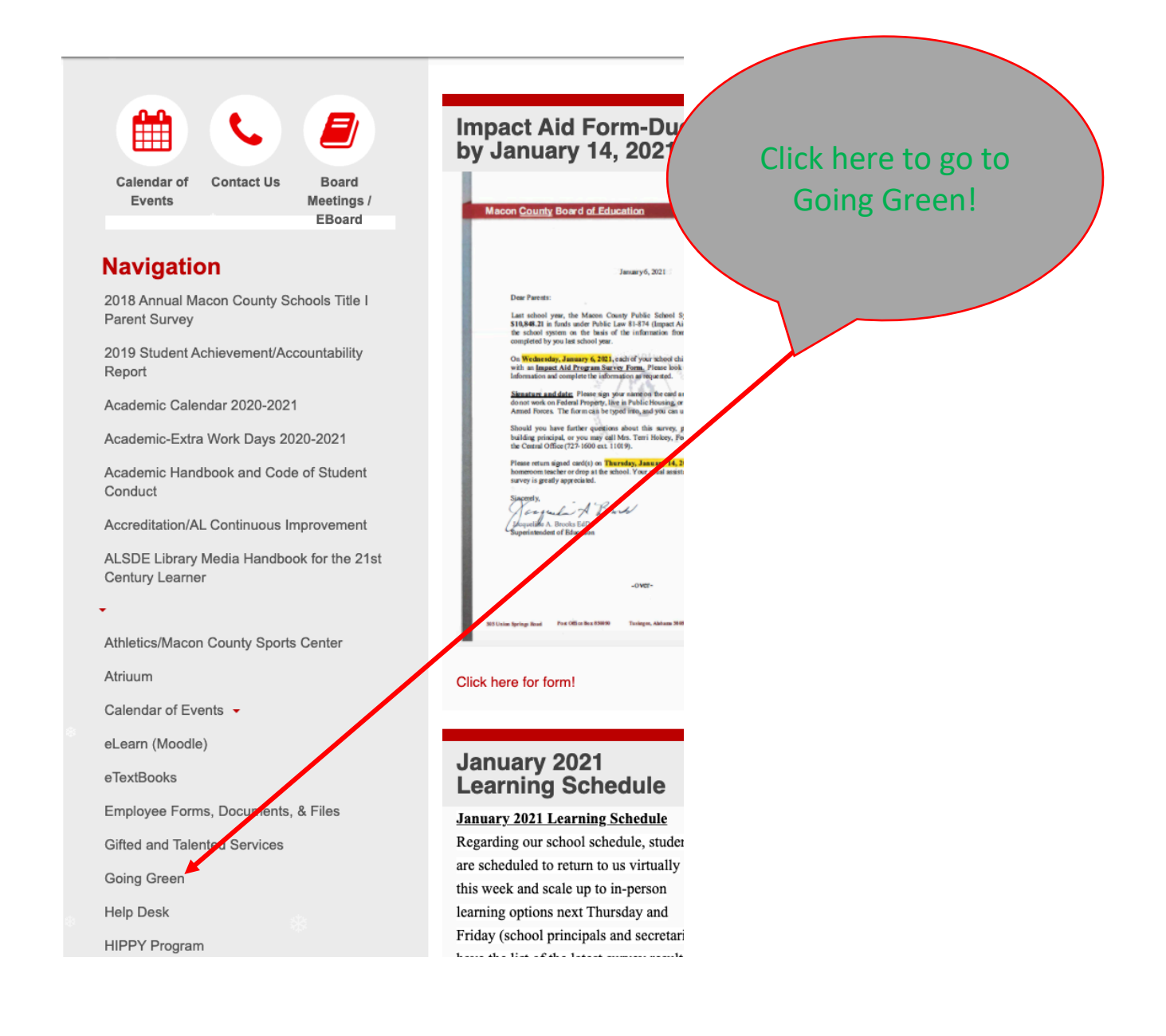

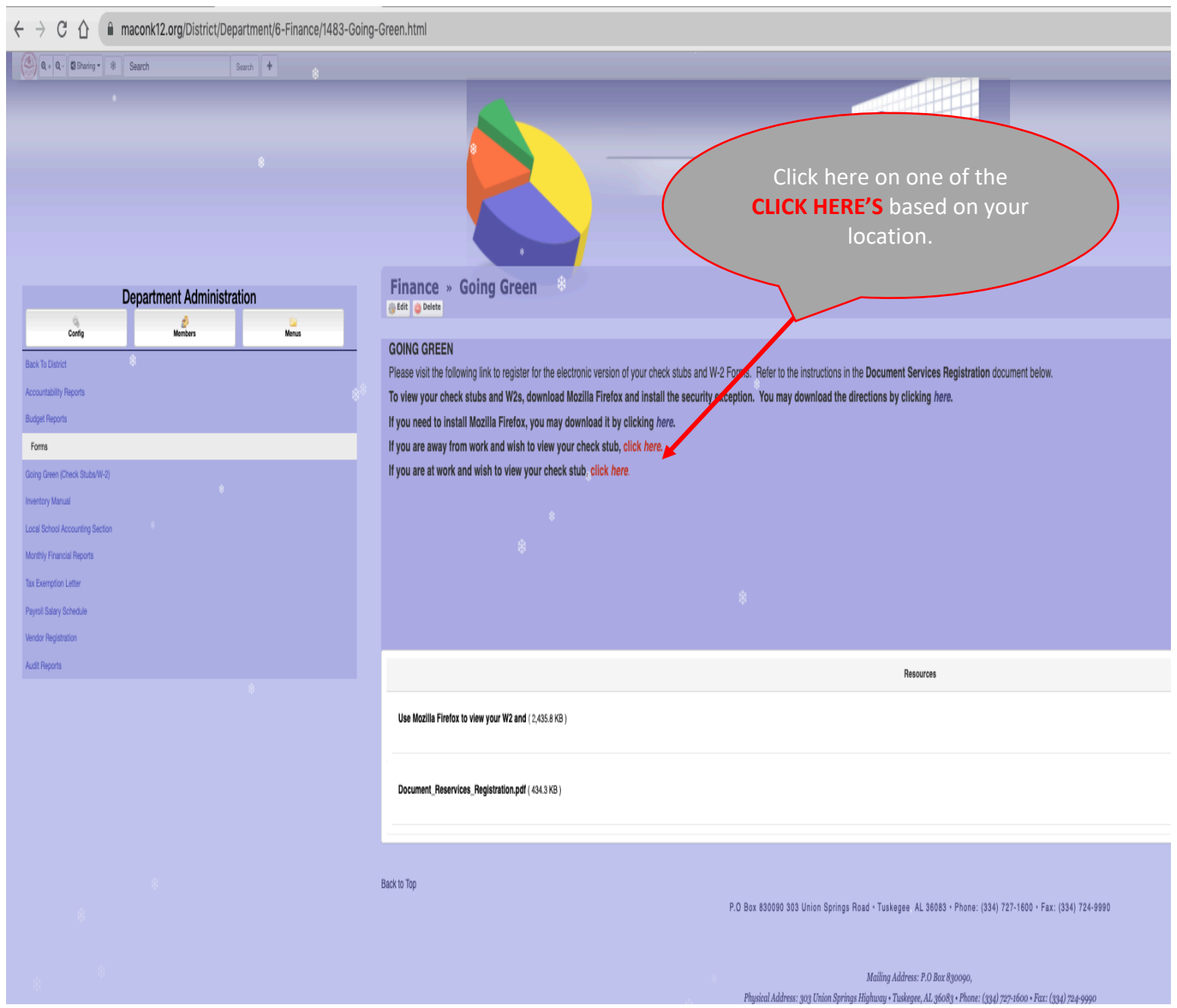

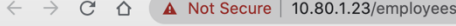

You will get this SCARY screen, at the least the first time. Click ADVANCED to proceed.

**● ■ ★ ●** 

## Your connection is not private

Attackers might be trying to steal your information from 10.80.1.23 (for example, passwords, messages, or credit cards) Learn more

NET::ERR\_CERT\_COMMON\_NAME\_INVALID

Ō To get Chrome's nighest level of security, turn on enhanced protection Hide advanced Back to safety

This server could not prove that it is 10.80.1.23; its security certificate is from maconk12.org. This may be caused by a misconfiguration or an attacker intercepting your connection.

Proceed to 10.80.1.23 (unsafe)

This is where you enter your credentials. If you don't know them, choose forgot. Or you may contact joneskm@maconk12.org colvertjr@maconk12.org

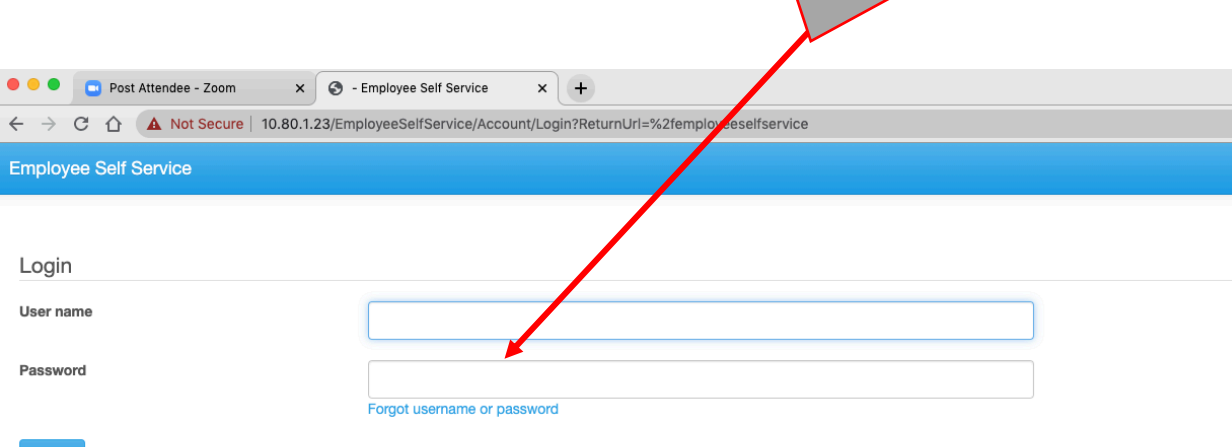

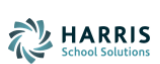

Log in